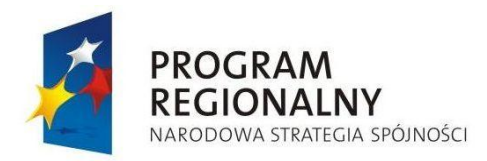

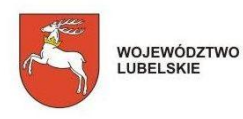

UNIA EUROPEJSKA<br>EUROPEJSKI FUNDUSZ<br>ROZWOJU REGIONALNEGO

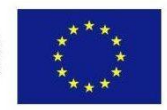

# **URZĄD MARSZAŁKOWSKI WOJEWÓDZTWA LUBELSKIEGO w LUBLINIE Departament Regionalnego Programu Operacyjnego**

# **INSTRUKCJA**

Wypełniania formularza on-line wniosku o dofinansowanie realizacji projektu ze środków Europejskiego Funduszu Rozwoju Regionalnego - Regionalnego Programu Operacyjnego Województwa Lubelskiego 2007-2013 dostępnego pod adresem internetowym: [www.elsi.lubelskie.pl.](http://www.elsi.lubelskie.pl/)

#### **INSTRUKCJE OGÓLNE NA TEMAT SYSTEMU e-LSI:**

Do poprawnego działania systemu e-LSI w wersji on-line potrzebny jest stały dostęp do Internetu.

Prosimy o aktualizowanie przeglądarek internetowych do możliwie najbardziej aktualnych (najnowszych) wersji.

Formularz wniosku o dofinansowanie dostępny jest poprzez przeglądarkę internetową (np. Internet Explorer, Mozilla Firefox, Opera, Safari) po wejściu na adres internetowy [www.elsi.lubelskie.pl,](http://www.elsi.lubelskie.pl/) poprawnej rejestracji i zalogowaniu się do systemu e-LSI.

Strona internetowa [www.elsi.lubelskie.pl](http://www.elsi.lubelskie.pl/) zapewnić ma beneficjentom elektroniczny obieg dokumentów oraz ułatwić wypełnianie wniosków o dofinansowanie i wniosków o płatność w ramach konkursów Regionalnego Programu Operacyjnego Województwa Lubelskiego na lata 2007-2013.

Beneficjent po wejściu na [www.elsi.lubelskie.pl](http://www.elsi.lubelskie.pl/) powinien zaakceptować certyfikat bezpieczeństwa strony WWW jeżeli przeglądarka internetowa go o to poprosi (zazwyczaj tylko za pierwszym razem).

Gdy po wejściu na [www.elsi.lubelskie.pl](http://www.elsi.lubelskie.pl/) wyświetlona zostanie strona ukazana poniżej, beneficjent powinien przejść do rejestracji, klikając link z napisem "Zarejestruj".

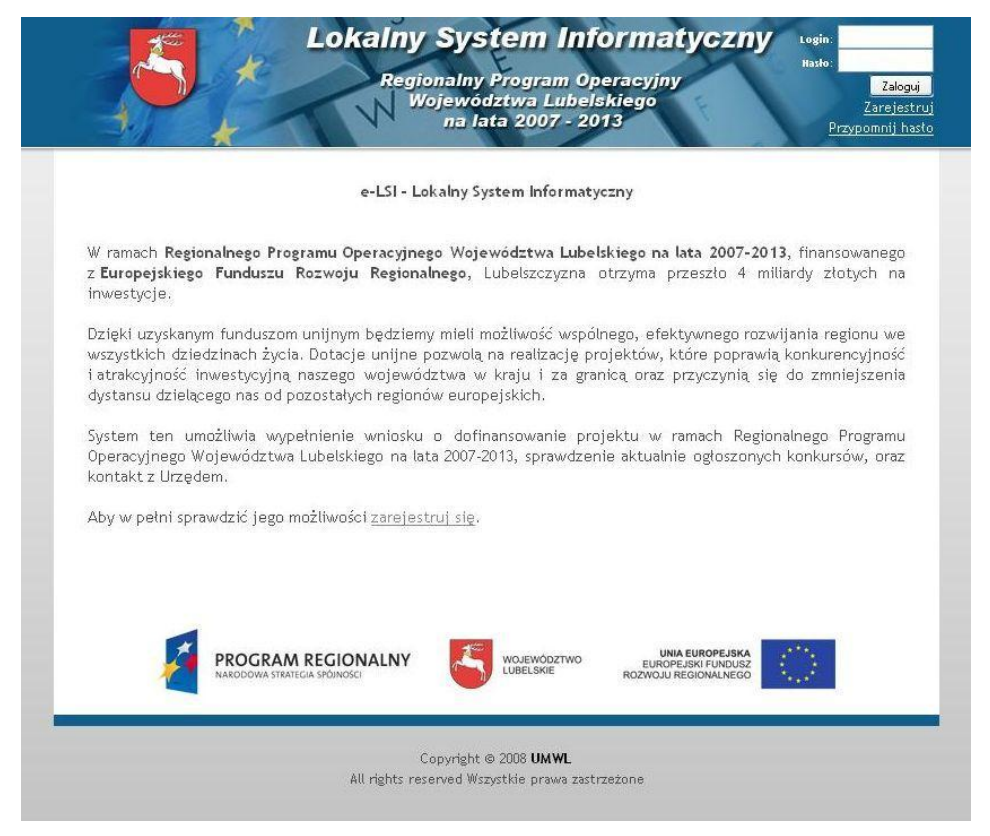

*Rys 1. Wygląd strony http://elsi.lubelskie.pl.*

Po kliknięciu na link z napisem "Zarejestruj" pokazać powinien się formularz rejestracji beneficjenta (Rys 2.). Pola oznaczone "\*" są wymagane do rejestracji beneficjenta. W przypadku braku faxu, beneficjenci LAWP mogą wpisać w pole "Fax" słowo "brak" dla potrzeby poprawnego przejścia rejestracji. Beneficjenci UMWL natomiast, pole "Fax" muszą wypełnić poprawnym numerem faxu. Po wypełnieniu poprawnie formularza należy kliknąć przycisk "zarejestruj". Na podanego maila osoby zgłaszającej wysłany zostanie ID, który osoba zgłaszająca powinna posiadać w przypadku straty hasła.

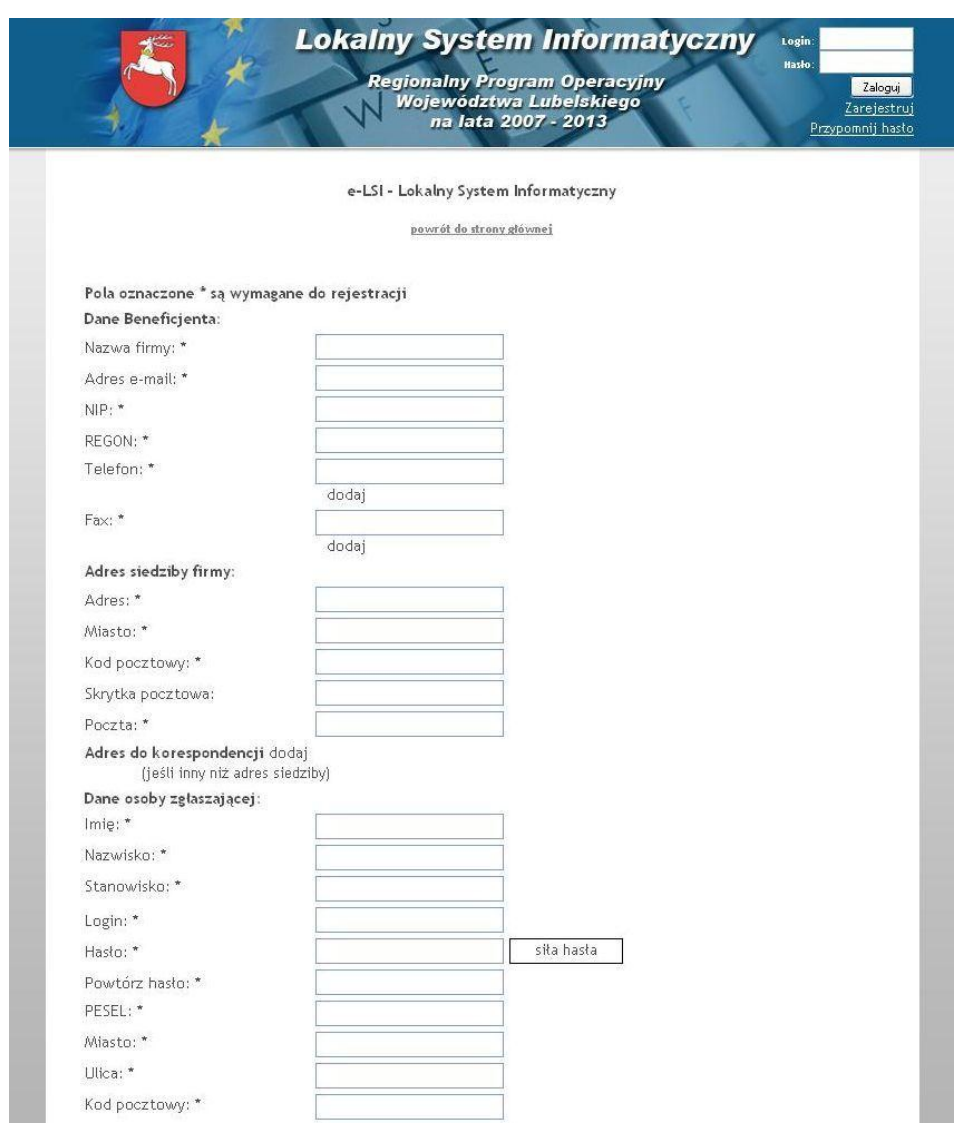

*Rys. 2. Formularz rejestracyjny.*

W przypadku straty hasła, osoba wypełniająca formularz powinna nacisnąć lewym przyciskiem myszy na link o nazwie "Przypomnij hasło". System poprosi wówczas o login osoby wypełniającej oraz jego ID przesłane na e-maila w przypadku rejestracji. Dlatego też uprasza się osoby wypełniające o nie kasowanie maila wysyłanego podczas rejestracji z numerem ID osoby wypełniającej.

Po procesie poprawnej rejestracji, powinien nastąpić proces logowania, polegający na podaniu loginu i hasła.

Po wpisaniu tych danych należy kliknąć lewym przyciskiem myszy w przycisk "Zaloguj"

(Rys 3.).

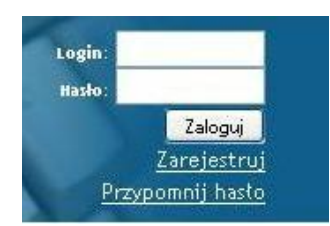

*Rys. 3. Pole logowania.*

Po poprawnym zalogowaniu się do systemu pojawiają się zakładki umożliwiające beneficjentom wypełnienie wniosków o dofinansowanie i o płatność (Rys. 4.). W ramach e-LSI można także zobaczyć ogłoszone konkursy, zmienić dane beneficjenta, dane osoby wypełniającej wniosek, dokonać zmiany hasła, odczytać informacje od systemu. Widoczne są kolejno od lewej strony zakładki: "START", "GENERATOR WNIOSKÓW", "KONKURSY", "WIADOMOŚCI", "DANE" oraz "WYLOGUJ SIE".

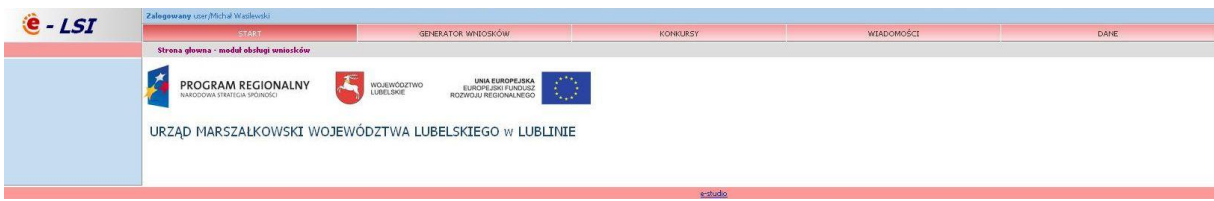

*Rys. 4. Wygląd systemu e-LSI po zalogowaniu.*

Zakładka "START" pozwala nam na powrót do ekranu początkowego systemu e-LSI.

Zakładka "GENERATOR WNIOSKÓW" pozwala nam wybrać formularz wniosku do wypełnienia (Rys. 5.). Możliwe są dwa typy formularzy do wypełnienia: wniosek o dofinansowanie i wniosek o płatność. Możliwe jest również odczytanie uprzednio zapisanego wniosku przez użytkownika. Generator obsługuje zarówno wnioski kierowane do Urzędu Marszałkowskiego Województwa Lubelskiego jak i Lubelskiej Agencji Wspierania Przedsiębiorczości. Poniżej znacznika w liście rozwijanej "=== Twoje wersje poniżej ===" umieszczone są wersje poprzednio zapisane przez użytkownika.

W przypadku pierwszego uruchomienia i nie posiadania wpisanych żadnych formularzy pole to pozostaje puste. W przypadku tej zakładki występuje poddział umieszczony na niebieskiej belce po lewej stronie ekranu systemu e-LSI ("Zmiany w formularzu").

System zezwala na zapisanie 50 wersji wniosków (łączna suma wniosków o dofinansowanie i o płatność). Niepotrzebne wnioski można skasować wybierając z rozwijanej listy daną pozycję i klikając lewym przyciskiem myszy na przycisk "Usuń".

| $5 - 151$                   | <b>START</b>       |                                                                                                    | <b>GENERATOR WINIOSKOW</b> |  |
|-----------------------------|--------------------|----------------------------------------------------------------------------------------------------|----------------------------|--|
|                             | Generator wniosków |                                                                                                    |                            |  |
| <b>Rejestr zmian</b>        |                    | Wybierz z poniższej listy plik wniosku, który chcesz wypełnić.                                                       |                            |  |
| Zmiany w formularzu         |                    | -- wybierz --<br>-- wybierz --                                                                                       |                            |  |
| XML dla wniosków o płatność |                    | Wniosek o Platnosc UMWL<br>Isi wniosek aplikacyjny1<br>Wniosek_o_Dofinansowanie_LAWP                                 |                            |  |
|                             |                    | Wniosek o Dofinansowanie UMWL<br>--- Twoje wersje poniżej ---                                                        |                            |  |
|                             |                    | wniosek_UMWL_2008_09_25_12_22_18.xml<br>wniosek UMWL 2008 09 25 12 28 56.xml<br>wniosek_UMWL_2008_09_25_17_26_36.xml |                            |  |
|                             |                    | wniosek UMWL 2008 09 30 15 32 59.xml<br>wniosek UMWL 2008 10 03 10 52 56.xml                                         |                            |  |
|                             |                    | wniosek UMWL 2008 10 03 10 53 01.xml<br>wniosek UMWL 2008 10 14 11 12 22.xml<br>wniosek UMWL 2008 10 14 13 50 53.xml |                            |  |
|                             |                    | wniosek UMWL 2008 10 14 14 02 56.xml<br>8c7ac2e7c907e890fe5beaeccb4a6306.xml                                         |                            |  |
|                             |                    | 5e6ef32749066a691cbcc0c71e5ce0ac.xml<br>Se6ef32749066a691cbcc0c71e5ce0ac.xml                                         |                            |  |
|                             |                    | 5e6ef32749066a691cbcc0c71e5ce0ac.xml<br>Se6ef32749066a691cbcc0c71e5ce0ac.xml                                         |                            |  |

*Rys. 5. Wybór formularza do wypełnienia.*

Gdy chcemy wypełnić wniosek o dofinansowanie do wyboru w rozwijanej liście (Rys. 5.) mamy dwie pozycje:

- . "Wniosek o Dofinansowanie UMWL",
- . "Wniosek o Dofinansowanie LAWP".

Gdy chcemy wypełnić wniosek o płatność do wyboru w rozwijanej liście (Rys. 5.) mamy dwie pozycje:

- . ..Wniosek o Płatność UMWL",
- . "Wniosek o Patność LAWP".

Wejście na zakładkę "KONKURSY" pozwala nam zobaczyć aktualnie ogłoszone konkursy. Zakładka "WIADOMOŚCI" służy do odbierania wiadomości od systemu e-LSI.

W przypadku wejścia na zakładkę "DANE" po prawej stronie ekranu pojawiają się poddziały umożliwiające rozszerzenie opcji systemu (Rys. 6.). Występują tam kolejno poddziały: "Zmiana danych osobowych", "Zmiana danych beneficjenta" oraz "Zmiana hasła". "Zmiana danych osobowych" pozwala na zmianę danych osoby wypełniającej wniosek. "Zmiana danych beneficjenta" pozwala zmienić dane do których przypisywany jest wniosek o dofinansowanie i wnioski o płatność. "Zmiana hasła" pozwala na zmianę hasła dostępowego do konta w [www.elsi.lubelskie.pl.](http://www.elsi.lubelskie.pl/)

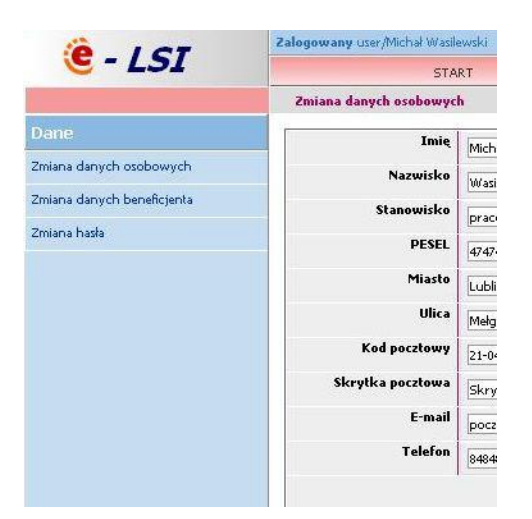

*Rys. 6. Podziały wyświetlone w ramach zakładki "Dane".*

W przypadku wybrania do wypełnienia wniosku o dofinansowanie lub wniosku o płatność po załadowaniu pokazuje się formularz z polami do wypełnienia. Formularz zawiera zarówno pola wyboru jak i pola do wpisania wartości liczbowych i tekstu.

W formularzu zawarto pola które wzajemnie od siebie zależą. Wybranie jednego pola wyboru np. w części "A" ma znaczenie na pojawienie się tabeli w części "K". Takich relacji wzajemnego działania w formularzu jest więcej, w związku z czym zaleca się wypełnianie pól kolejno od początku do końca.

Po załadowaniu formularza wyskakuje pytanie w formie wyskakującego okna w którym użytkownik określa liczbę minut co ile system upomina o zapisanie wersji wniosku.

System automatycznie nie zapisuje wersji wniosku. Użytkownik sam zapisuje wersję wniosku klikając lewym przyciskiem myszy na przycisku z napisem "Zapisz wersję".

Przy zapisywaniu wersji wniosku system najpierw pyta się o potwierdzenie chęci zapisania wniosku. Następnie pojawia się pole w którym użytkownik powinien wpisać przedrostek wersji wniosku w celu łatwiejszej identyfikacji wersji. W momencie wpisywania powinniśmy unikać polskich znaków, gdyż system w przypadku ich wpisania, pominie przedrostek i zapisze wniosek tylko z danymi czasu zapisania wniosku.

Zapisany wniosek jest możliwy do wybrania z zakładki "GENERATOR WNIOSKÓW" po rozwinięciu rozwijanej listy.

Wnioski są zapisywane kolejno w dół, co oznacza że ostatnio zapisany wniosek jest na samym dole rozwijanej listy. Poza przedrostkiem i oznaczeniem typu wniosku w nazwie zapisanych wniosków oznaczone są dane czasu i daty w którym zostały zapisane.

W każdym momencie wypełniania wniosku można sprawdzić poprawność poprzez kliknięcie lewym przyciskiem myszy na przycisku "Zweryfikuj poprawność wypełnienia wniosku". Weryfikacja obejmuje cały formularz, wyświetlając błędy pól jedynie na zakładce której jesteśmy w danej chwili. W związku z czym możliwy jest przypadek wyświetlenia niepoprawności formularza i nie wyświetleniu błędów na danej karcie.

Dla przykładu wniosek o dofinansowanie UMWL posiada formularz podzielony na kroki ponazywane od "A" do "L". Walidacja obejmuje całość lecz informacje o błędach pokazywane są tylko na bieżąco wyświetlanej karcie.

Zaczynając wypełnianie wniosku o dofinansowanie musimy zaznaczyć czy wypełniamy wniosek po raz pierwszy ("nowy"), czy jest to wersja poprawki. Wypełniając poprawioną wersję wniosku trzeba zwrócić uwagę aby wybrać poprawną wersje poprawki ("składany po ocenie formalnej", "składany po ocenie merytorycznej", "składany po Zarządzie Województwa Lubelskiego", "składany przed podpisaniem umowy", "składany z aneksem").

Aby złożyć poprawnie wniosek należy możliwie w jednym czasie wygenerować dwa pliki: wniosek w formacie \*.pdf i \*.xml (przyciski "Pobierz PDF" i "Pobierz XML"). Pliki powinny być generowane w jednym czasie, gdyż w obu znajduje się suma kontrolna, której identyczność warunkuje przyjęcie wniosku przez system e-LSI.

Po wygenerowaniu obu plików należy otworzyć plik wniosku w formacie \*.pdf i wydrukować go. Wersję w formacie \*.xml należy natomiast nagrać na płytę CD (najlepiej na kilku nośnikach CD dla bezpieczeństwa możliwości nie odczytania przez system).

Jedynym sposobem na poprawne zaimportowanie wniosków w punkcie naboru jest dostarczenie wersji papierowej i tożsamej z nią wersji w pliku \*.xml zapisanej na płycie CD.

Możliwe jest również wysłanie wersji wniosku w formacie \*.xml i \*.pdf na specjalnie stworzone adresy e-mail:

- [dofinansowanie@rpo.lubelskie.pl](mailto:dofinansowanie@rpo.lubelskie.pl) (wniosek o dofinansowanie),
- [platnosc@rpo.lubelskie.pl](mailto:platnosc@rpo.lubelskie.pl) (wniosek o płatność).

Wnioski w wersji elektronicznej na powyższych adresach e-mail przechowywane będą tylko i wyłącznie jako kopia zapasowa użyta w przypadku awarii nośnika na płycie CD. W tytule e-mail należy wpisać tylko 22 cyfrowy numer umieszczony na pierwszej stronie wniosku pod kodem kreskowym (e-maile o innych tytułach poczty będą traktowane jako spam). Numer ten można również przekopiować z elektronicznej wersji wniosku w formacie \*.pdf usuwając uprzednio wszystkie spacje (wolne miejsca pomiędzy cyframi). Wnioski przesyłane na powyższe adresy e-mail nie mają jednak nic wspólnego z samym naborem wniosków. Przechowywane na nich wnioski użyte zostaną tylko w przypadku uszkodzenia nośnika CD na którym składane są wnioski i możliwości utworzenia kopii

zapasowej. Po upływie 7 dni wniosek z poczty zostaje usuwany. Przy awarii nośnika CD wniosek zostanie zaimportowany z maila, a działającą płytę beneficjent powinien niezwłocznie dostarczyć do punktu naboru.

# **INSTRUKCJE OGÓLNE NA TEMAT WYPEŁNIANIA WNIOSKU O DOFINANSOWANIE w e-LSI (pozycja "Wniosek\_o\_Dofinansowanie\_UMWL"):**

Numer Konkursu – należy wpisać numer konkursu podany w ogłoszeniu Pozostałe pola zostaną wypełnione przez pracownika Instytucji Organizującej Konkurs.

# **Numer konkursu**

Należy wpisać odpowiedni numer konkursu zgodnie z *Regulaminem Konkursu*.

# **A2 - Informacje ogólne o projekcie.**

W punkcie należy dokonać przyporządkowania planowanej do realizacji inwestycji do właściwego Programu Operacyjnego.

**Oś Priorytetowa** – należy wybrać z rozwijanej listy zgodnie z zapisami *Uszczegółowienia RPO* oraz *Regulaminem Konkursu.*

**Działanie** – należy wybrać z rozwijanej listy zgodnie z zapisami *Uszczegółowienia RPO* oraz *Regulaminem Konkursu.*

**Tytuł projektu** - tytuł projektu powinien stanowić krótką jednoznaczną nazwę, tak aby w sposób jasny identyfikował projekt, a jednocześnie nie powielał tytułu innych projektów realizowanych przez beneficjenta końcowego lub przez inne podmioty. Nazwa projektu powinna zawierać przedmiot, lokalizację i etap, fazę zadania (jeżeli realizowany projekt jest częścią większej inwestycji).

**Planowana data rozpoczęcia realizacji projektu -** należy wskazać, w sposób orientacyjny, datę rozpoczęcia realizacji przedsięwzięcia zgodną z datą zapisaną w polu "planowany termin rzeczowego rozpoczęcia realizacji projektu" w punkcie G2.

W przypadku projektów nie objętych zasadami pomocy publicznej za moment rozpoczęcia realizacji projektu należy uznać datę podjęcia przez beneficjenta pierwszego, prawnie wiążącego zobowiązania w ramach projektu z zachowaniem zasad kwalifikowalności wydatków (np. umowa na wykonanie dokumentacji technicznej, umowa na wykonanie studium wykonalności, umowa z wykonawcą/dostawcą/usługodawcą).

W przypadku projektów nieinwestycyjnych za termin rozpoczęcia realizacji projektu przyjmuje się datę poniesienia pierwszych wydatków w projekcie (z wyłączeniem wydatków związanych z przygotowaniem dokumentacji).

W przypadku projektów objętych zasadami pomocy publicznej za moment rozpoczęcia realizacji projektu należy uznać przewidywaną datę zawarcia umowy z wykonawcą prac inwestycyjnych, z zastrzeżeniem, że realizacja projektu może się rozpocząć dopiero po złożeniu wniosku o dofinansowanie projektu. W przypadku projektów "Zaprojektuj i Wybuduj" za termin rozpoczęcia realizacji projektu przyjmuje się datę zawarcia umowy z wykonawcą.

**Planowana data zakończenia realizacji projektu -** należy wskazać, w sposób orientacyjny, datę zakończenia realizacji przedsięwzięcia zgodną z datą zapisaną w polu "planowany termin zakończenia projektu" w punkcie G2.

Za moment zakończenia realizacji projektu należy przyjąć datę finansowego zakończenia realizacji projektu, tj. datę poniesienia ostatnich wydatków w projekcie przewidywanych do poniesienia do 31 sierpnia 2015 roku.

**Wartość ogółem –** należy wpisać całkowitą wartość projektu obejmującą wydatki kwalifikowalne i niekwalifikowalne.

Kwotę należy wpisać w zaokrągleniu do dwóch wartości dziesiętnych.

**Wydatki kwalifikowalne –** należy wpisać wartość wydatków uznanych za kwalifikowalne na podstawie *Uszczegółowienia RPO WL na lata 2007 -2013* oraz *Wytycznych dotyczących kwalifikowania wydatków w ramach RPO WL na lata 2007 – 2013, Podręcznik kwalifikowania wydatków.*

Kwotę należy wpisać w zaokrągleniu do dwóch wartości dziesiętnych.

**Wnioskowane dofinansowanie –** należy wpisać wartość wsparcia o które ubiega się beneficjent. W przypadku beneficjentów będących państwowymi jednostkami budżetowymi finansujących projekty ze środków budżetu państwa zapisanych w budżecie dysponenta należy wpisywać całkowitą wartość wydatków kwalifikowalnych.

Kwotę należy wpisać w zaokrągleniu do dwóch wartości dziesiętnych.

**% dofinansowania -** jest to procentowa relacja wsparcia, o które ubiega się beneficjent do całości wydatków kwalifikowalnych.

Należy pamiętać, że % udział źródeł finansowania z EFRR musi być zgodny z określonym w URPOWL lub ogłoszeniu o naborze wniosków o dofinansowanie projektu oraz w przypadku projektów generujących dochód, z wyliczeniami "luki finansowej" w Studium Wykonalności.

**Planowany cross-financing** – należy wpisać TAK lub NIE zgodnie z rodzajem projektu.

**Duży projekt –** informacja, czy projekt stanowi duży projekt w rozumieniu przepisów Artykułu 39 Rozporządzenia Rady (WE) 1083/2006 z dnia 11 lipca 2006 r. - należy wpisać TAK lub NIE.

**Typ projektu** – Pole wypełniane dla projektów dużych. Zamknięta lista wartości: inwestycje w infrastrukturę (załącznik XXI rozporządzenia 1828/2006), inwestycje produkcyjne (załącznik XXII rozporządzenia 1828/2006).

**Miejsce realizacji projektu –** szczegółowe określenie lokalizacji projektu.

Należy wskazać, czy projekt obejmuje swoim zasięgiem obszar całego kraju (w przypadku Działania 7.2 Promocja kultury i turystyki oraz Działania 7.3 Współpraca międzyregionalna) lub określić województwo powiat i gminę, na terenie której zlokalizowane będzie przedsięwzięcie. Wyboru należy dokonać wskazując właściwe pozycje znajdujące się na zamieszczonej "aktywnej" liście (dokładne informacje dotyczące lokalizacji projektu określone są w pkt C1).

W przypadku Działania 7.2 Promocja kultury i turystyki oraz Działania 7.3 Współpraca międzyregionalna przy realizacji projektu z partnerem zagranicznym w polu "Region UE" należy wpisać lokalizację partnera lub partnerów spoza terytorium Polski (wskazując: miejscowość, region, państwo).

**Klasyfikacja projektu –** kody klasyfikacji poszczególnych kategorii interwencji należy podać na podstawie załącznika II do Rozporządzenia Komisji (WE) nr 1828/2006 z dnia 8 grudnia 2006 ustanawiającego szczegółowe zasady wykonania rozporządzenia Rady (WE) nr 1083/2006 ustanawiającego przepisy ogólne dotyczące Europejskiego Funduszu Rozwoju Regionalnego, Europejskiego Funduszu Społecznego oraz Funduszu Spójności oraz Rozporządzenia (WE) nr 1080/2006 Parlamentu Europejskiego i Rady w sprawie Europejskiego Funduszu Rozwoju Regionalnego.

**Temat priorytetu –** zgodnie z **-** załącznikiem II tabela 1 Rozporządzenia Komisji (WE) nr 1828/2006 z dnia 8 grudnia 2006 r.

Jeżeli projekt ma realizować działania w ramach kilku kategorii interwencji, należy wybrać z rozwijanej listy wszystkie kategorie, z którymi jest on zgodny. Każdej wybranej kategorii interwencji należy przypisać procentowy udział w wydatkach kwalifikowanych projektu, w zaokrągleniu do dwóch wartości dziesiętnych. W takim przypadku kategorie interwencji powinny być podawane w kolejności zgodnej z ich udziałem w budżecie projektu.

**Forma finansowania –** zgodnie z załącznikiem II tabela 2 Rozporządzenia Komisji (WE) nr 1828/2006 z dnia 8 grudnia 2006 r., oraz zapisami Uszczegółowienia RPO.

**Obszar realizacji –** zgodnie z załącznikiem II tabela 3 Rozporządzenia Komisji (WE) nr 1828/2006 z dnia 8 grudnia 2006 r., oraz zapisami Uszczegółowienia RPO.

**Dział gospodarki –** zgodnie z załącznikiem II tabela 4 Rozporządzenia Komisji (WE) nr 1828/2006 z dnia 8 grudnia 2006 r., oraz zapisami Uszczegółowienia RPO. Działy gospodarki należy dobierać stosownie do opisów odpowiadających im działalności gospodarczych wg klasyfikacji PKD 2007, które dokładnie precyzują obszar i zakres zadań mogących wystąpić w projekcie. Szczegółowe opisy i/lub przykłady działalności objętych danym kodem PKD 2007 można znaleźć w Internecie na stronach:

[www.pkd.com.pl](http://www.pkd.com.pl/) [www.stat.gov.pl/klasyfikacje/pkd\\_07/pkd\\_07.htm](http://www.stat.gov.pl/klasyfikacje/pkd_07/pkd_07.htm) [www.pkd-24.pl](http://www.pkd-24.pl/)

Poniższa tabela przedstawia sposób przydzielenia danej działalności gospodarczej zgodnej z PKD 2007 do działu gospodarki, który należy wykazać we wniosku o dofinansowanie. W przypadku gdy przedmiot projektu obejmuje wiele działów gospodarki wówczas należy wybrać stosowne numery działów, dodając kolejne pola, oraz określić procentowy udział w kosztach kwalifikowanych projektu tych zadań, które przyporządkowano do danego działu. Jeżeli wszystkie zadania w projekcie realizowane są w ramach jednego działu gospodarki wówczas należy wybrać jeden dział i określić jego udział w kosztach kwalifikowanych projektu jako 100,00 (procent).

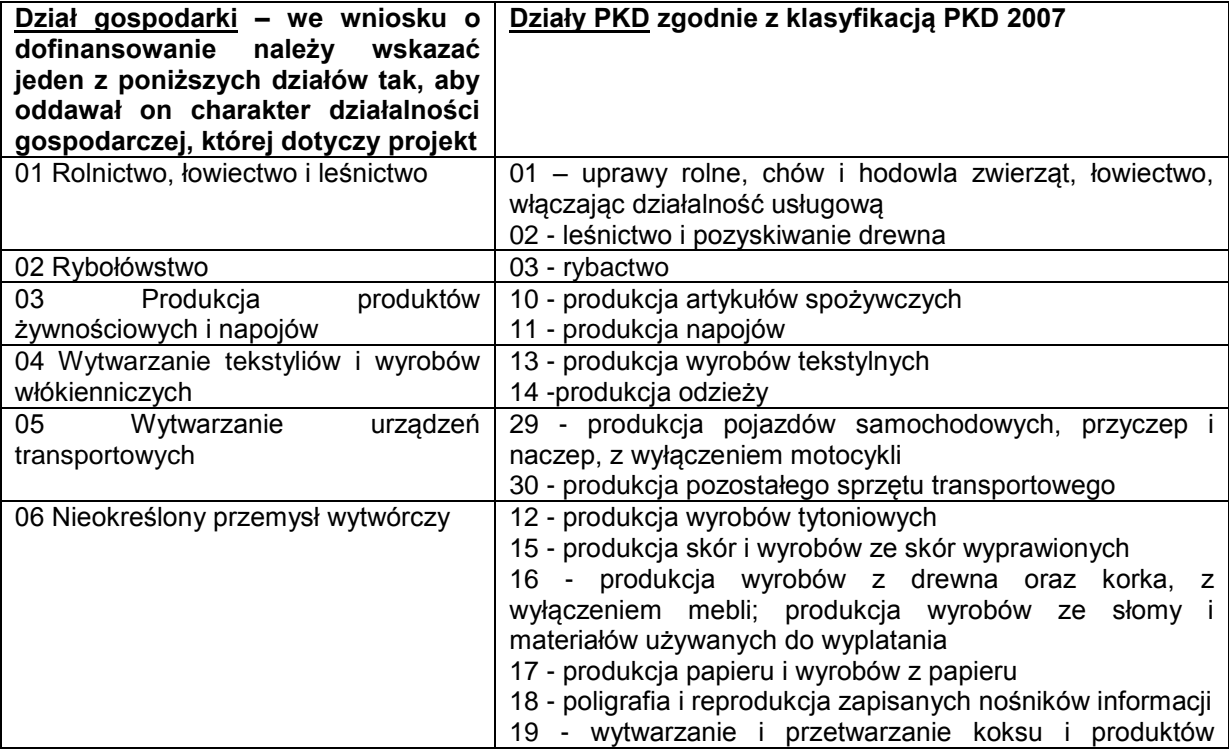

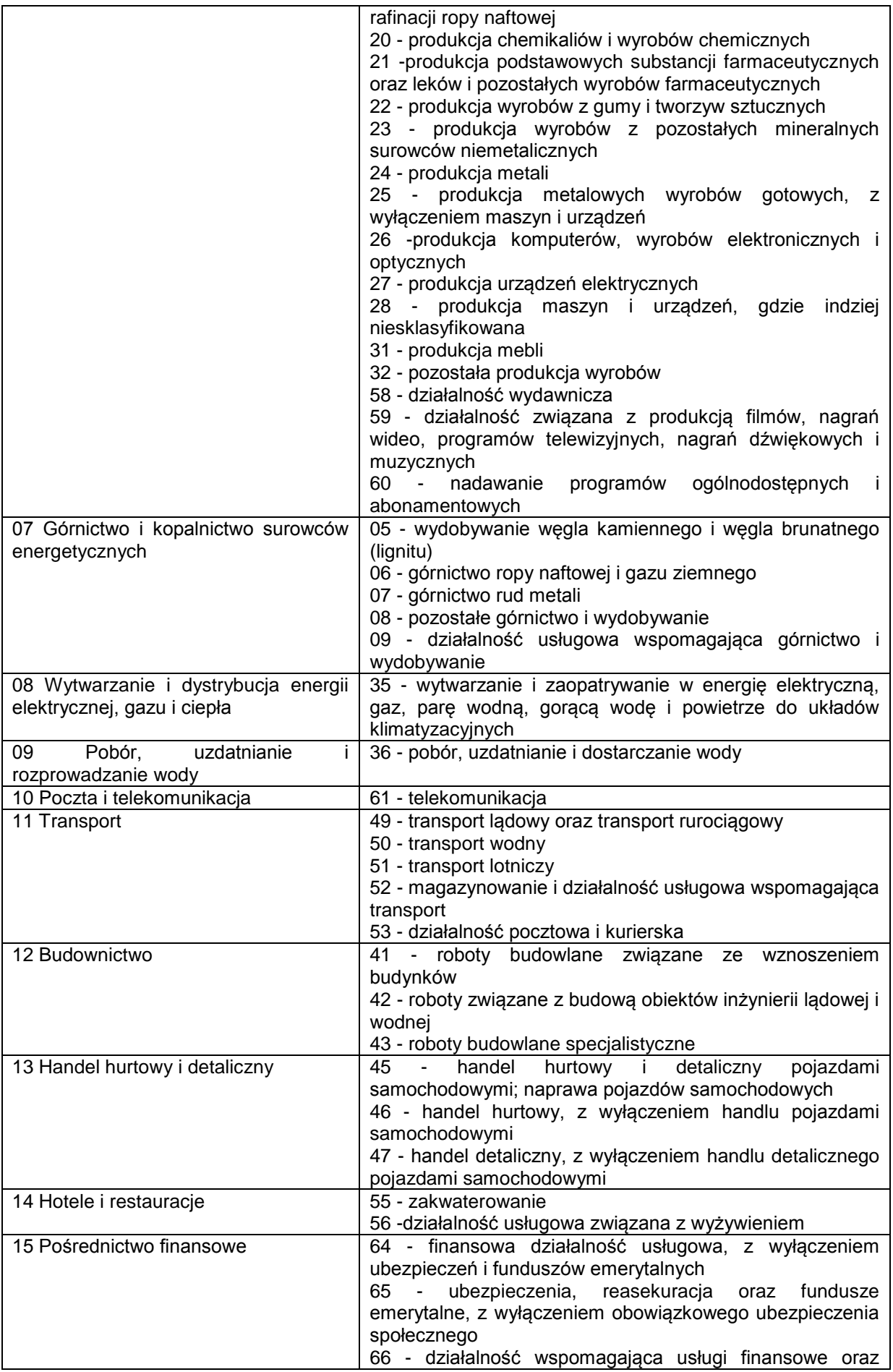

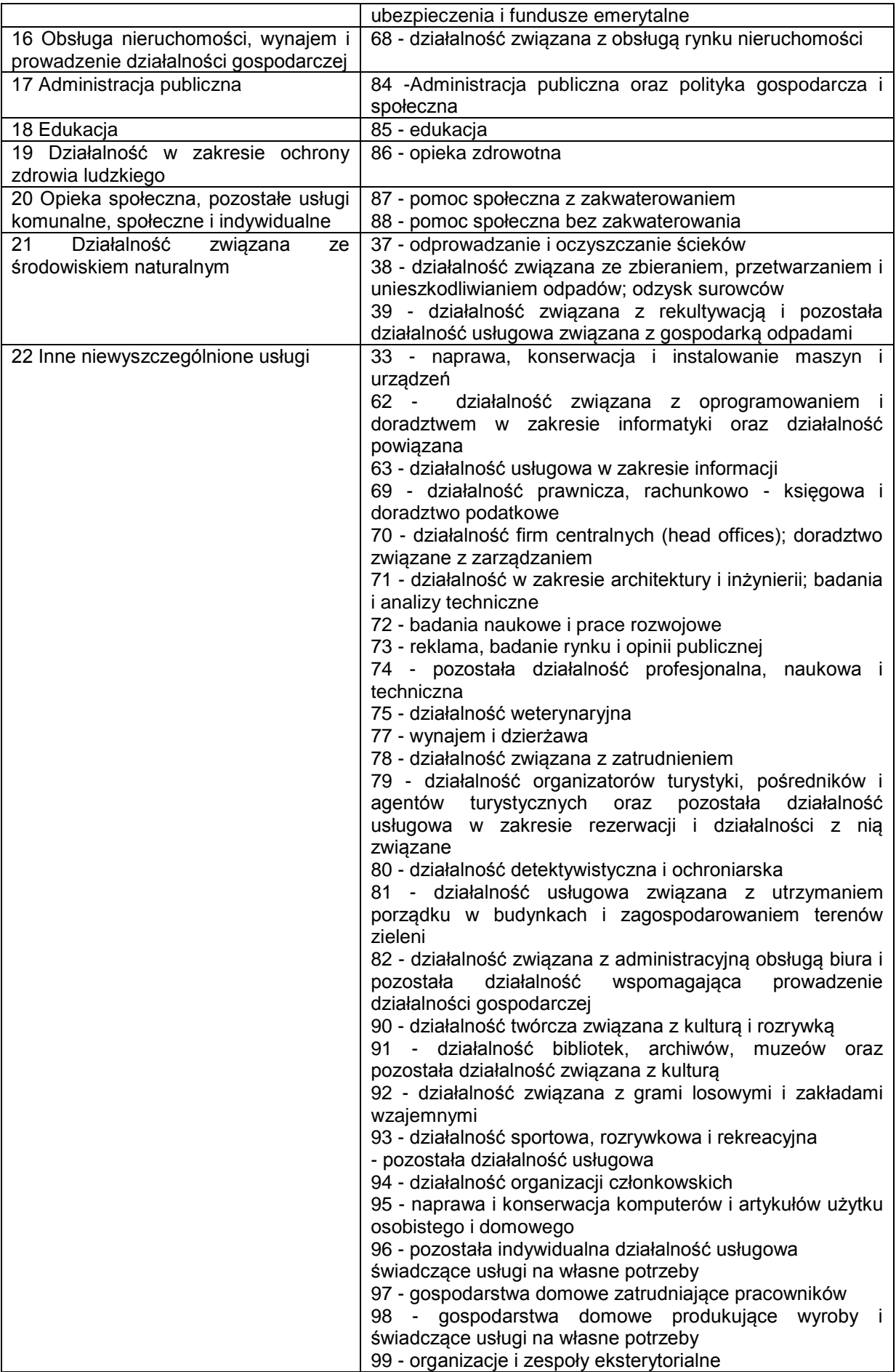

#### **B1 - Informacje o beneficjencie**

Beneficjent końcowy to podmiot, który jest stroną umowy o dofinansowanie realizacji projektu z Europejskiego Funduszu Rozwoju Regionalnego (EFRR).

Do kategorii Beneficjentów końcowych zalicza się tylko grupę podmiotów, która wyszczególniona została w punkcie "Rodzaje beneficjentów" Działań *Uszczegółowienia RPO.* 

Nazwa własna i dane teleadresowe wpisane we wniosku w ramach omawianego punktu muszą być zgodne ze stanem faktycznym i z danymi aktualnego dokumentu rejestrowego (jeżeli takowy jest wymagany).

Wpisanie numeru faksu do formularza wniosku aplikacyjnego jest konieczne i obliguje beneficjenta do zaakceptowania tej formy korespondencji z Instytucją Zarządzającą RPO WL, wraz z akceptacją wszelkich niezgodności wynikłych z tego tytułu (faksem wysyłane są pisma dotyczące poprawy lub uzupełnienia wniosku).

W polu "Forma prawna" należy wybrać formę prawną właściwą dla Beneficjenta końcowego (zgodną z dokumentami rejestrowymi - *Wypis z Krajowego Rejestru S*ą*dowego, Ewidencji Działalno*ś*ci Gospodarczej, Rejestru Stowarzysze*ń*, Fundacji lub innego równorz*ę*dnego dokumentu)*

# **B2 - Dane personalne osoby lub osób prawnie upoważnionych do reprezentowania Beneficjenta**

Należy wpisać dane osób, które są prawnie upoważnione do reprezentowania beneficjenta końcowego lub zostały zgodnie z obowiązującym prawem upoważnione do złożenia podpisu na wniosku. Powinny to być osoby, które będą podpisywać umowę o dofinansowanie realizacji projektu ze środków EFRR.

Należy wpisać dane:

W przypadku **gminy**: wójta, burmistrza, prezydenta oraz skarbnika.

W przypadku **powiatu**: dwóch członków zarządu lub jednego członka zarządu i osoby upoważnionej przez zarząd (zgodnie z art. 48. ust. 1 Ustawa z dnia 5 czerwca 1998 roku o samorządzie powiatowym Dz.U. z 2001r. Nr 142, poz. 1592 z późn. zm.) oraz skarbnika.

W przypadku **województwa**: marszałka województwa oraz członka zarządu województwa chyba że statut stanowi inaczej, zgodnie z art. 57. ust. 1 Ustawy z dnia 5 czerwca1998r. o samorządzie województwa (Dz.U. z 2001r. Nr 142. poz. 1590 z późn.

zm.) oraz skarbnika.

W przypadku **innych podmiotów**: organów (osób) wymienionych do reprezentacji w aktach powołujących (statut).

#### **B3 - Dane personalne osoby upoważnionej do kontaktu w sprawach Projektu**

Należy wpisać dane osoby wyznaczonej (w instytucji beneficjenta końcowego lub w podmiocie reprezentującym beneficjenta końcowego) do kontaktów w sprawach projektu, która może udzielić dokładnych informacji na temat planowanego przedsięwzięcia. Punkt ten służy usprawnieniu kontaktów z jednostką zgłaszającą.

### **B4 - Podmiot reprezentujący beneficjenta**

W przypadku jednostek samorządu terytorialnego możliwe jest reprezentowanie beneficjentów końcowych w sprawach projektu (np. przeprowadzanie postępowania w sprawie udzielenia zamówienia publicznego, podpisywanie umów z wykonawcą) przez ich zakłady lub jednostki budżetowe (stosowne upoważnienie musi być dołączone do wniosku).

Jeżeli beneficjent końcowy nie jest reprezentowany przez żaden podmiot w sprawach projektu, należy zaznaczyć opcję - "NIE DOTYCZY".

#### **B5 - Inne podmioty zaangażowane w realizację projektu - partnerzy projektu**

Należy przedstawić dane dotyczące partnerów uczestniczących w realizacji projektu (jeżeli nie występują należy zaznaczyć opcję - "NIE DOTYCZY").

#### **B6 - Rola partnera w projekcie oraz podział obowiązków**

Jeżeli w pkt B5 wybrano opcję "NIE DOTYCZY" rubryka ta pozostaje niewypełniona.

Należy określić, kto będzie bezpośrednio odpowiedzialny za realizację projektu, jak będą dokonywane i rozliczane płatności, czyją własnością będzie przedmiot (produkt) projektu po jego ukończeniu itp. zgodnie z dołączoną kopią zawartej umowy partnerskiej (porozumienia). W przypadku konkretnych projektów występować mogą sytuacje specyficzne, które należy opisać.

Należy pamiętać, że partnerstwo może być utworzone jedynie przez podmioty wskazane w ramach poszczególnych Działań RPO jako uprawnieni beneficjenci końcowi.

Nie należy opisywać w tym punkcie sytuacji, w której projekt realizowany jest przez podmiot reprezentujący beneficjenta końcowego zgodnie z zapisami punktu **B4** wniosku

Instrukcja zawierająca minimalne wymagania, jakie musi zawierać umowa o realizacji wspólnego przedsięwzięcia zamieszczona jest na stronie [www.rpo.lubelskie.pl.](http://www.rpo.lubelskie.pl/)

# **C1 - Lokalizacja projektu**

Projekty realizowane w ramach RPO mogą być identyfikowane do kraju, regionu UE, powiatu, gminy i miejscowości. W przypadku kiedy projekt będzie realizowany na terenie kilku regionów, gmin lub powiatów należy je wymienić. W przypadku inwestycji większych, czy liniowych należy wskazać najważniejsze miejscowości (ze szczególnym uwzględnieniem miejscowości początkowej i końcowej na terenie których będzie znajdowała się inwestycja). Informacje dotyczące miejsca realizacji projektu powinny być zgodne z punktem A2.

# **C2 - Lokalizacja projektu na obszarach sieci Natura 2000**

Należy wykazać, czy dany projekt znajduje się na obszarze sieci Natura 2000 oraz podać właściwą nazwę obszaru chronionego (ochrony dzikich ptaków wyznaczonych zgodnie z Dyrektywą Ptasią – Dyrektywa nr 79/409/EWG z dnia 2 kwietnia 1979 r. lub ochrony dzikiej fauny i flory wyznaczonych zgodnie z Dyrektywą Siedliskową – Dyrektywa nr 92/43/EWG z dnia 21 maja 1992 r.).

Należy wypełnić zgodnie z danymi zawartymi w Zaświadczeniu organu odpowiedzialnego za monitorowanie obszarów sieci Natura 2000 (załącznik do wniosku).

# **D1 - Tło i uzasadnienie - opis stanu istniejącego i uzasadnienie potrzeby realizacji Projektu**

Należy uzasadnić potrzebę realizacji projektu z wykorzystaniem źródeł statystycznych. Należy opisać stan istniejący, z którego wynika ta potrzeba. Jeżeli realizacja projektu jest zgodna z dokumentami strategicznymi (strategie, plany, programy), należy powołać się na właściwe zapisy tych dokumentów. – ograniczona ilość znaków (4000)

# **D2 - Opis przedmiotu Projektu i uzasadnienie przyjętego rozwiązania technicznego**

Każdy projekt jest interwencją w stan obecny, poprzez wykonanie szeregu czynności dostarcza społeczności pewien produkt (produktem w rozumieniu projektu może być droga, most, system zaopatrzenia miejscowości w wodę, itp.). Należy opisać (za pomocą

danych liczbowych) co będzie przedmiotem projektu (produkty projektu). Produkty projektu muszą być spójne ze wskaźnikami realizacji celów projektu wymienionymi w punkcie F1 oraz w Studium Wykonalności. Opis musi jednoznacznie identyfikować przedmiot projektu i jasno określać jego zakres. W oparciu o Studium Wykonalności należy uzasadnić, dlaczego wybrano opisane rozwiązanie techniczne (jeżeli dotyczy). Ponadto w tym punkcie wniosku należy podać wartość wskaźnika skuteczności/efektywności tzw. efektywność kosztowa osiągnięcia 1 produktu, którego metodologia wyliczenia została określona w wytycznych ogólnych do studiów wykonalności dla projektów w ramach RPO województwa lubelskiego - załącznik nr 2 *Samoocena projektu*.

– ograniczona ilość znaków (4000)

# **D3 - Cele i efekty społeczno - gospodarcze projektu**

Powstanie produktu i oddanie go w ręce społeczności powoduje dla rozpatrywanej grupy docelowej pewne rezultaty, wypełnia ich potrzeby, realizując cel bezpośredni projektu. Rezultaty, które powstaną w wyniku realizacji projektu należy opisać za pomocą danych liczbowych. Rezultaty projektu muszą być spójne ze wskaźnikami realizacji celów projektu opisanymi/wymienionymi w punkcie F1 oraz

w Studium Wykonalności. Zmiana stanu obecnego, spowodowana realizacją projektu powoduje również szereg oddziaływań na szerszą niż grupa docelowa grupę społeczną. Oddziaływania te zwykle w długoterminowej perspektywie, 3-5 lat - przyczyniają się do poprawy warunków społecznoekonomicznych szerszej grupy społecznej realizując cele ogólne projektu. – ograniczona ilość znaków (4000)

**E1 - Doświadczenie wnioskodawcy we wdrażaniu projektów dofinansowanych z zagranicznych środków pomocowych (projekty zakończone lub realizowane) - od 1999 r.**

Należy wybrać opcję TAK lub NIE z rozwijanej listy, w przypadku wyboru opcji NIE dalsze rubryki w tym punkcie będą "nieaktywne".

W przypadku wdrażania (od 1999 r.) projektów z udziałem środków pomocowych należy wpisać tytuły tych projektów, źródła finansowania, numery umów oraz wartości projektów i kwoty dofinansowania z podaniem odpowiedniej waluty.

# **E2 - Komplementarność - powiązanie projektu z innymi projektami realizowanymi/zrealizowanymi od 1999 r.**

Należy wybrać opcję TAK lub NIE z rozwijanej listy, w przypadku wyboru opcji NIE dalsze rubryki w tym punkcie będą "nieaktywne".

Projekt zgłaszany do dofinansowania z EFRR może być elementem realizacji szerszego przedsięwzięcia lub pozostawać w związku z realizacją innych projektów w ramach RPO bądź innych działań zrealizowanych/realizowanych przez beneficjenta końcowego lub inne podmioty. W niniejszej rubryce powinien znaleźć się opis tego typu powiązań projektu. Dotyczy to zarówno powiązań z projektami realizowanymi/zrealizowanymi ze środków unijnych, międzynarodowych instytucji finansowych (banków), jak też projektami realizowanymi wyłącznie ze środków krajowych. Powiązane projekty nie muszą być realizowane przez ten sam podmiot.

Przez projekt powiązany z realizowanym w ramach niniejszego wniosku, należy rozumieć projekt powiązany logicznie, który ma podpisaną umowę dofinansowania lub rozpoczęła się jego realizacja. Nie należy wskazywać projektów planowanych i nie wybranych jeszcze do realizacji.

# **F1 - Wskaźniki realizacji celów projektu**

Produkt – bezpośredni, materialny efekt realizacji przedsięwzięcia mierzony konkretnymi wielkościami. Liczone są w jednostkach materialnych lub monetarnych (np. długość zbudowanej drogi, ilość firm, które uzyskały pomoc, liczba przeszkolonych osób, liczba udzielonych porad, itp.).

Należy wybrać wszystkie wskaźniki produktu, które odpowiadają zakresowi rzeczowemu projektu. Wnioskodawca musi być w stanie monitorować je i wykazywać.

Rezultat – bezpośredni wpływ zrealizowanego przedsięwzięcia na otoczenie społeczno – ekonomiczne uzyskany natychmiast po zakończeniu realizacji projektu. Należy jednocześnie pamiętać, że wartość wskaźnika rezultatu wykazywana jest tylko raz. Wybrane przez beneficjenta końcowego wskaźniki mają jak najtrafniej oddawać cele realizacji projektu. Wskaźniki rezultatu należy rozumieć jako bezpośredni (dotyczący Państwa jednostki) wpływ zrealizowanego przedsięwzięcia na otoczenie społeczno – ekonomiczne uzyskany po zakończeniu realizacji projektu (np. skrócenie czasu podróży, zmniejszenie kosztów eksploatacji, liczba beneficjentów znajdujących zatrudnienie po zakończeniu projektu, itp.).

Wartość bazowa (wartość początkowa) wskaźnika to wartość przed rozpoczęciem realizacji projektu (uwaga: w przypadku wskaźników produktu jest równa zeru). Wartość docelowa oznacza wartość, jaką projektodawca zamierza osiągnąć w wyniku wdrożenia projektu. Osiągnięta wartość wskaźnika określa rzeczywiście osiągnięte materialne efekty w okresie sprawozdawczym lub od początku realizacji projektu.

W przypadku wskaźnika rezultatu projektodawca wpisuje wartość, jaka będzie osiągnięta w momencie zakończenia projektu, bądź w okresie bezpośrednio następującym po tym terminie (w zależności od specyfiki wskaźnika – jednak okres ten nie może być dłuższy niż 1 rok).

Wskaźniki należy wybrać z listy wskaźników produktu i rezultatu, oraz uzupełnić je o skonkretyzowane dane ilościowe. Beneficjent, w pierwszej kolejności, ma obowiązek wyboru wskaźników produktu i rezultatu z *Listy wskaźników kluczowych przechowywanych w Krajowym Systemie Informatycznym (SIMIK 07-13)*. Stanowi ona załącznik do *Wytycznych w zakresie warunków gromadzenia i przekazywania danych w formie elektronicznej*. Na liście wskaźników we wniosku są one oznaczone gwiazdką. Na liście wskaźników kluczowych znajdują się wskaźniki horyzontalne, odnoszące się do kwestii priorytetowych z punku widzenia Komisji Europejskiej. Wybór danych wskaźników z w/w listy jest obligatoryjny w sytuacji, gdy istnieje możliwość wpisania projektu w określony typ projektu oraz możliwość opisania całości lub części przedsięwzięć realizowanych w ramach danego projektu za pomocą odpowiednich wskaźników. Jeżeli ze względu na specyfikę projektu nie jest możliwe przypisanie żadnego wskaźnika z listy wskaźników kluczowych w KSI, beneficjent dokonuje wyboru innych wskaźników z listy. Dane te jednak nie będą wprowadzane i monitorowane w KSI (SIMIK 07-13). W przypadku gdy dany wskaźnik Krajowego Systemu Informatycznego (obligatoryjny) nie będzie utworzony w projekcie, zawsze należy wpisać jego wartość  $i$ ako  $\theta$ ".

Nazwa i jednostka miary każdego wskaźnika muszą być zgodne z Tabelą wskaźników produktu i rezultatu na poziomie działań - załącznik 4 a do "Szczegółowego Opisu Osi Priorytetowych Regionalnego Programu Operacyjnego Województwa Lubelskiego na lata 2007-2013.

Źródło weryfikacji - należy podać źródło pozyskiwania informacji do monitorowania realizacji projektu (instytucję, nazwę dokumentu np. protokół odbioru). Z tego źródła pochodzić będą dane, które później beneficjent końcowy będzie wykazywał w składanym przez siebie sprawozdaniu z realizacji projektu.

Źródłem pozyskiwania informacji do monitorowania realizacji projektu nie może być Studium Wykonalności.

#### **G1 - Zgodność Projektu z Ustawą Prawo Zamówień Publicznych**

Należy przyjmować, że jeden projekt będzie realizowany w ramach jednej procedury przetargowej i jednego kontraktu. Jedna, wspólna procedura i w konsekwencji jeden kontrakt mogą dotyczyć prac projektowych, robót budowlanych i dostaw wyposażenia.

W niektórych przypadkach konieczne będzie zorganizowanie kilku odrębnych przetargów, czy to dla poszczególnych etapów robót, czy dla różnych rodzajów działań, np. roboty budowlane, dostawy sprzętu, a w konsekwencji zawarcie kilku kontraktów.

Należy podać, w ramach ilu kontraktów projekt będzie realizowany, dla każdego odrębnego kontraktu należy wpisać odpowiedni dla wartości i rodzaju zamówienia typ procedury przetargowej.

Postępowanie o udzielenie zamówienia publicznego przeprowadza się zgodnie z przepisami Ustawy z dnia 29 stycznia 2004 r. Prawo Zamówień Publicznych (Dz. U. z 2006 r. Nr 164, poz. 1163, z późn. zm.).

W przypadku gdy realizacja projektu nie przewiduje stosowania procedur określonych w cytowanej ustawie w polach "Przedmiot kontraktu" i "Tryb postępowania" należy wpisać znak "–".

#### **G2 - Harmonogram realizacji projektu**

Harmonogram wymaga podania podstawowych danych odnoszących się do przebiegu realizacji projektu. Należy więc wskazać w tym punkcie przewidywane terminy: przetargu, rozpoczęcia realizacji projektu, rzeczowego zakończenia realizacji inwestycji oraz finansowego rozliczenia projektu.

Ww. terminy należy określać w oparciu o przepisy ustawy Prawo Zamówień Publicznych. W przypadku wybrania opcji "nie dotyczy" dla pola " Planowany termin wszczęcia postępowania o udzielenie zamówienia publicznego" należy w dacie wpisać "0000-00-00" jako "rrrr-mm-dd".

Za **planowany termin rzeczowego rozpoczęcia realizacji projektu** w przypadku projektów nie objętych zasadami pomocy publicznej należy uznać datę podjęcia przez beneficjenta pierwszego, prawnie wiążącego zobowiązania w ramach projektu z zachowaniem zasad kwalifikowalności wydatków (np. umowa na wykonanie dokumentacji technicznej, umowa na wykonanie studium wykonalności, umowa z wykonawcą/dostawcą/usługodawcą).

W przypadku projektów nieinwestycyjnych za termin rozpoczęcia realizacji projektu przyjmuje się datę poniesienia pierwszych wydatków w projekcie (z wyłączeniem wydatków związanych z przygotowaniem dokumentacji).

W przypadku projektów objętych zasadami pomocy publicznej za moment rozpoczęcia realizacji projektu należy uznać przewidywaną datę zawarcia umowy z wykonawcą prac inwestycyjnych, z zastrzeżeniem, że realizacja projektu może się rozpocząć dopiero po złożeniu wniosku o dofinansowanie projektu. W przypadku projektów "Zaprojektuj i Wybuduj" za termin rozpoczęcia realizacji projektu przyjmuje się datę zawarcia umowy z wykonawcą.

Planowany **termin rzeczowego zakończenia realizacji projektu** - jest tożsamy z datą protokołu ostatecznego odbioru lub datą wystawienia Świadectwa Wykonania i oznacza rzeczowe zakończenie realizacji projektu. Termin rzeczowego zakończenia realizacji projektu musi być zgodny z zasadą n+3 do roku 2010 i zasadą n+2 po roku 2010. W przypadku projektów nieinwestycyjnych za ww. termin przyjmuje się datę poniesienia ostatniego wydatku w projekcie.

Planowany **termin zakończenia projektu** - za datę zakończenia realizacji projektu należy rozumieć datę finansowego zakończenia realizacji projektu, tj. datę poniesienia ostatniego wydatku w projekcie. Harmonogram realizacji projektu musi być spójny z zapisami w Studium Wykonalności. W przypadku projektów nieinwestycyjnych wpisujemy datę tożsamą z planowanym terminem rzeczowego zakończenia realizacji projektu.

#### **H1 - Trwałość celów i sposób zarządzania projektem**

Należy opisać (krótkie streszczenie), jaka jest zdolność instytucjonalna beneficjenta końcowego do realizacji projektu, w jaki sposób będą zapewnione środki, które zagwarantują stabilność finansową projektu w okresie 5 lat od momentu jego zakończenia oraz w jaki sposób będzie finansowane utrzymanie projektu po jego zakończeniu.

Należy opisać, w jaki sposób prowadzone będzie zarządzanie produktami projektu po zakończeniu jego realizacji.

Ponadto należy podać numery stron w Studium Wykonalności, na której zamieszczono opis trwałości instytucjonalnej, finansowej i organizacyjnej.

#### **H2 - Promocja projektu**

Należy zamieścić krótki opis sposobów promocji udziału Unii Europejskiej (oraz budżetu państwa, jeśli występuje) w finansowaniu projektu, biorąc pod uwagę Artykuł 8 Rozporządzenia Komisji (WE) nr 1828/2006 z dnia 8 grudnia 2006 ustanawiającego szczegółowe zasady wykonania rozporządzenia Rady (WE) nr 1083/2006, oraz Wytyczne dla beneficjenta w zakresie informacji i promocji w ramach RPO Województwa Lubelskiego na lata 2007-2013.

# **I - Wpływ projektu na realizację polityk horyzontalnych**

#### **I1 - Wpływ projektu na politykę równych szans**

W niniejszej rubryce należy umieścić wstępną deklarację odnośnie wpływu projektu na problematykę równości szans mężczyzn i kobiet na rynku pracy i w życiu społecznym. Konieczne jest również wykazanie innych aspektów wyrównywania szans np. oddziaływania projektu na wyrównanie szans niepełnosprawnych w dostępie do rynku pracy, czy korzystania z infrastruktury publicznej, itp.

Należy zadeklarować w rubryce jedną z trzech możliwości (z rozwijanej listy). Wybór każdej z opcji należy krótko uzasadnić w polu poniżej tabeli – adekwatnie do wybranej opcji.

#### **I2 - Wpływ projektu na politykę społeczeństwa informacyjnego**

W niniejszej rubryce należy umieścić wstępną deklarację odnośnie wpływu projektu na rozwój nowoczesnych technologii informacyjnych i komunikacyjnych w życiu codziennym obywateli, przedsiębiorstw i administracji publicznej.

Należy zadeklarować w rubryce jedną z trzech możliwości (z rozwijanej listy). Wybór każdej z opcji należy krótko uzasadnić w polu poniżej tabeli – adekwatnie do wybranej opcji.

#### **I3 - Wpływ projektu na politykę ochrony środowiska**

W niniejszej rubryce należy umieścić wstępną deklarację odnośnie wpływu projektu na środowisko.

Należy zadeklarować w rubryce jedną z trzech możliwości (z rozwijanej listy).

Wybór każdej z opcji należy krótko uzasadnić w polu poniżej tabeli – adekwatnie do wybranej opcji.

#### **J - Informacja o stopniu przygotowania inwestycji do realizacji**

W punkcie należy dokonać oceny stopnia zaangażowania projektodawcy w proces realizacji planowanego przedsięwzięcia. Zadaniem osoby przygotowującej przedsięwzięcie jest określenie istniejącego stanu zaawansowania prac nad przedsięwzięciem. Da to odpowiedź na pytanie czy przedsięwzięcie znajduje się w sferze koncepcyjnej, czy wnioskodawca podjął już konkretne działania na rzecz urzeczywistnienia projektu.

*Tabela ma charakter informacyjny. Należy podać dane zgodnie ze stanem na dzień złożenia wniosku.*

#### **K1 - Obliczenie poziomu dofinansowania z EFRR dla projektu**

Należy wybrać z rozwijanej listy odpowiednią opcję.

W przypadku wyboru odpowiedzi "TAK" należy podać wartość, oraz numer(y) stron(y) w Studium Wykonalności, na której zamieszczono analizę finansową wraz z obliczeniem zdyskontowanego dochodu generowanego przez projekt.

**Wysokość** "luki finansowej" - należy podać wartość w zł., wartość % oraz numer stron(y) w Studium Wykonalności, na której zamieszczono analizę finansową wraz z obliczeniem poziomu luki finansowej, wielkość współfinansowania (%) z uwzględnieniem maksymalnego udziału w wydatkach kwalifikowalnych na poziomie projektu przewidzianego dla danej osi priorytetowej oraz maksymalny udział środków UE w wydatkach kwalifikowanych na poziomie projektu (%) po uwzględnieniu "luki finansowej".

Kwoty należy wpisać w zaokrągleniu do dwóch wartości dziesiętnych.

**Wartość wskaźnika B/C**- należy podać wartość, oraz numer stron(y) w Studium Wykonalności, na której zamieszczono analizę finansową wraz z obliczeniem wskaźnika B/C. W przypadku braku konieczności obliczania wskaźnika w polu "Wartość wskaźnika B/C" oraz "Numer stron(y) w studium wykonalności, na której zamieszczono analizę finansową wraz z obliczeniem stosunku korzyści do kosztów" należy wpisać "-".

# **K2 - Pomoc publiczna**

Należy wybrać z rozwijanej listy odpowiednią opcję.

W przypadku wyboru odpowiedzi "TAK" należy podać odpowiedni schemat pomocy publicznej, oraz podać wartość pomocy publicznej uzyskanej na dane przedsięwzięcie.

Pomoc udzielana w odniesieniu do tych samych wydatków kwalifikowanych lub tej samej inwestycji podlega sumowaniu z każdą inną pomocą, w tym pomocą de minimis w rozumieniu Rozporządzenia Komisji (WE) nr 1998/2006 z dnia 15 grudnia 2006 r. w sprawie stosowania art.. 87 i 88 Traktatu do pomocy de minimis (Dz. Urz. UE L 379 z 28.12.2006 r., str. 5) oraz pomocą z budżetu Unii Europejskiej, udzieloną beneficjentowi pomocy, niezależnie od jej formy i źródła.

#### **K3.1 - Instrument elastyczności**

W ramach wsparcia strukturalnego ustanowiony został tzw. mechanizm *cross-financing*. Dla przykładu – jeżeli przewidujemy realizację przedsięwzięcia związanego z wyposażeniem placówki kształcenia zawodowego w specjalistyczne maszyny i urządzenia, wówczas 90% kosztów inwestycji można przeznaczyć na ów sprzęt, a 10% kosztów na przygotowanie (przeszkolenie) kadry dydaktycznej w zakresie obsługi (wykorzystania) tego sprzętu.

W *Uszczegółowieniu RPO* wskazano Działania w których możliwe jest współfinansowanie projektu w ramach tzw. *Instrumentu elastyczności*.

Należy wybrać z rozwijanej listy odpowiednią opcję. W przypadku wyboru odpowiedzi "TAK" należy podać wartość wydatków wraz z uzasadnieniem ich poniesienia.

# **K3.2 - Zadania wynikające z zastosowania instrumentu elastyczności (cross-financing)**

Należy opisać poszczególne zadania przewidziane do realizacji w ramach instrumentu elastyczności.

#### **K4 -Kwalifikowalność VAT**

Należy wybrać z rozwijanej listy odpowiednią opcję.

W zależności od wybranej opcji pojawia się adekwatny tekst będący oświadczeniem beneficjenta co do możliwości odzyskania podatku VAT.

Uzasadnienie kwalifikowalności VAT musi być spójne z wybraną opcją.

Beneficjent, który uzna VAT za wydatek kwalifikowalny zobowiązany jest do przedstawienia we wniosku o dofinansowanie szczegółowego uzasadnienia zawierającego podstawę prawną wskazującą na brak możliwości obniżenia VAT należnego o VAT naliczony zarówno na dzień sporządzenia wniosku o dofinansowanie, jak również mając na uwadze planowany sposób wykorzystania w przyszłości majątku wytworzonego w związku z realizacją projektu.

Brak szczegółowych informacji w ww. zakresie będzie mógł stanowić podstawę dla Instytucji Zarządzającej do zakwestionowania Wniosku o dofinansowanie pod kątem kwalifikowalności wydatków związanych z VAT.

#### **K5 - Tabele finansowe**

# **K5.1 - Określenie maksymalnego poziomu dofinansowania - projekty objęte częściową pomocą publiczną - niegenerujące dochodu**

Należy wpisać całkowitą wartość projektu, wysokość kosztów kwalifikowalnych dla części projektu objętego zasadami ogólnymi, oraz dla części projektu objętego pomocą publiczną.

Pod tabelą należy wpisać maksymalną kwotę dofinansowania dla części projektu podlegającego pomocy publicznej, maksymalną kwotę dofinansowania dla części projektu podlegającego zasadom ogólnym oraz maksymalny średni poziom dofinansowania dla całego projektu zgodnie z podanymi wzorami wyliczeń.

Kwoty należy wpisać w zaokrągleniu do dwóch wartości dziesiętnych.

# **K5.2 - Określenie maksymalnego poziomu dofinansowania - projekty objęte częściową pomocą publiczną - generujące dochód**

Należy wpisać całkowitą wartość projektu, wysokość kosztów kwalifikowalnych dla części projektu objętego zasadami ogólnymi, oraz dla części projektu objętego pomocą publiczną.

Pod tabelą należy wpisać maksymalną kwotę dofinansowania dla części projektu podlegającego pomocy publicznej, maksymalną kwotę dofinansowania dla części projektu generującego dochód podlegającego zasadom ogólnym oraz maksymalny średni poziom dofinansowania dla całego projektu zgodnie z podanymi wzorami wyliczeń.

Kwoty należy wpisać w zaokrągleniu do dwóch wartości dziesiętnych.

#### **K5.3 – Tabela kosztów (VAT jest kwalifikowalny)**

Należy przyporządkować zadania do tabel kosztów kwalifikowalnych oraz niekwalifikowalnych – należy wpisać nazwę zadania, koszt całkowity zadania (netto), określić stawkę VAT oraz kwotę brutto.

Kwoty należy wpisać w zaokrągleniu do dwóch wartości dziesiętnych.

Jeżeli niezbędnym dla realizacji projektu są wydatki na zakup gruntów, o których mowa w załączniku III do Rozporządzenia Komisji (WE) 1826/2006 z dnia 8 grudnia 2006 r., należy obowiązkowo z pola "Lista zapisanych zadań" wybrać zadanie: "wydatki na grunty" i określić wartość wydatków z tym związanych.

Jeżeli niezbędnym dla realizacji projektu są wydatki z zakresu mieszkalnictwa, o których mowa w załączniku III do Rozporządzenia Komisji (WE) 1826/2006 z dnia 8 grudnia 2006 r., należy obowiązkowo, w polu "W tym wydatki poniesione na mieszkalnictwo" określić wartość tych wydatków w zadaniach wyszczególnionych w Tabeli kosztów (dot. Działania 3.2. Rewitalizacja zdegradowanych obszarów miejskich.)

#### **K5.4 - Tabela kosztów (VAT jest niekwalifikowalny)**

Należy przyporządkować zadania do kosztów kwalifikowalnych oraz niekwalifikowalnych – należy wpisać nazwę zadania koszt całkowity zadania (netto), określić stawkę VAT oraz kwotę brutto.

Kwoty należy wpisać w zaokrągleniu do dwóch wartości dziesiętnych.

Każdorazowo stawka i kwota VAT występuje w części tabeli oznaczonej nagłówkiem jako koszty niekwalifikowalne.

Jeżeli niezbędnym dla realizacji projektu są wydatki na zakup gruntów, o których mowa w załączniku III do Rozporządzenia Komisji (WE) 1826/2006 z dnia 8 grudnia 2006 r., należy obowiązkowo z pola "Lista zapisanych zadań" wybrać zadanie: "wydatki na grunty" i określić wartość wydatków z tym związanych.

Jeżeli niezbędnym dla realizacji projektu są wydatki z zakresu mieszkalnictwa, o których mowa w załączniku III do Rozporządzenia Komisji (WE) 1826/2006 z dnia 8 grudnia 2006 r., należy obowiązkowo, w polu "W tym wydatki poniesione na mieszkalnictwo" określić wartość tych wydatków

w zadaniach wyszczególnionych w Tabeli kosztów (dot. Działania 3.2. Rewitalizacja zdegradowanych obszarów miejskich.)

# **K6.1, K6.2 - Harmonogram ponoszenia wydatków**

Należy wpisać nazwy zadań zgodnie z Tabelą K.5.3/ K5.4 oraz kwoty wydatkowane na ich realizację w ujęciu kwartalnym.

Kwoty należy wpisać w zaokrągleniu do dwóch wartości dziesiętnych.

# **K7 – Źródła finansowania wydatków kwalifikowalnych projektu**

Należy wypełnić tabelę źródła finansowania wydatków kwalifikowalnych projektu w podziale na poszczególne lata realizacji inwestycji, dokonując rozbicia źródeł na rodzaje środków. Jeśli w tabeli nie zostało wyszczególnione źródło z którego będzie korzystał beneficjent, wówczas należy skorzystać z opcji "inne" i wpisać właściwe. W przypadku inwestycji wieloletnich poziom współfinansowania z EFRR (%) musi być jednakowy w każdym roku realizacji inwestycji. Podany % dofinansowania musi być zgodny z wyliczeniami "luki finansowej" w punkcie K1 oraz

# **L 1.1 - Lista załączników wymaganych przy złożeniu wniosku**

Należy wskazać załączniki, które są wymagane na etapie składania wniosku zgodnie z Regulaminem Konkursu.

# **L 1.2 - Lista załączników wymaganych przed podpisaniem umowy o dofinansowanie projektu**

Należy wskazać załączniki, które będą wymagane przed podpisaniem umowy o dofinansowanie projektu.

Przed uzyskaniem decyzji o otrzymaniu dofinansowania listę należy wypełnić wybierając opcję "nie dotyczy".

# **L2 - Oświadczenia wnioskodawcy**

Studium Wykonalności.

# **L3 - Podpisy osób upoważnionych**